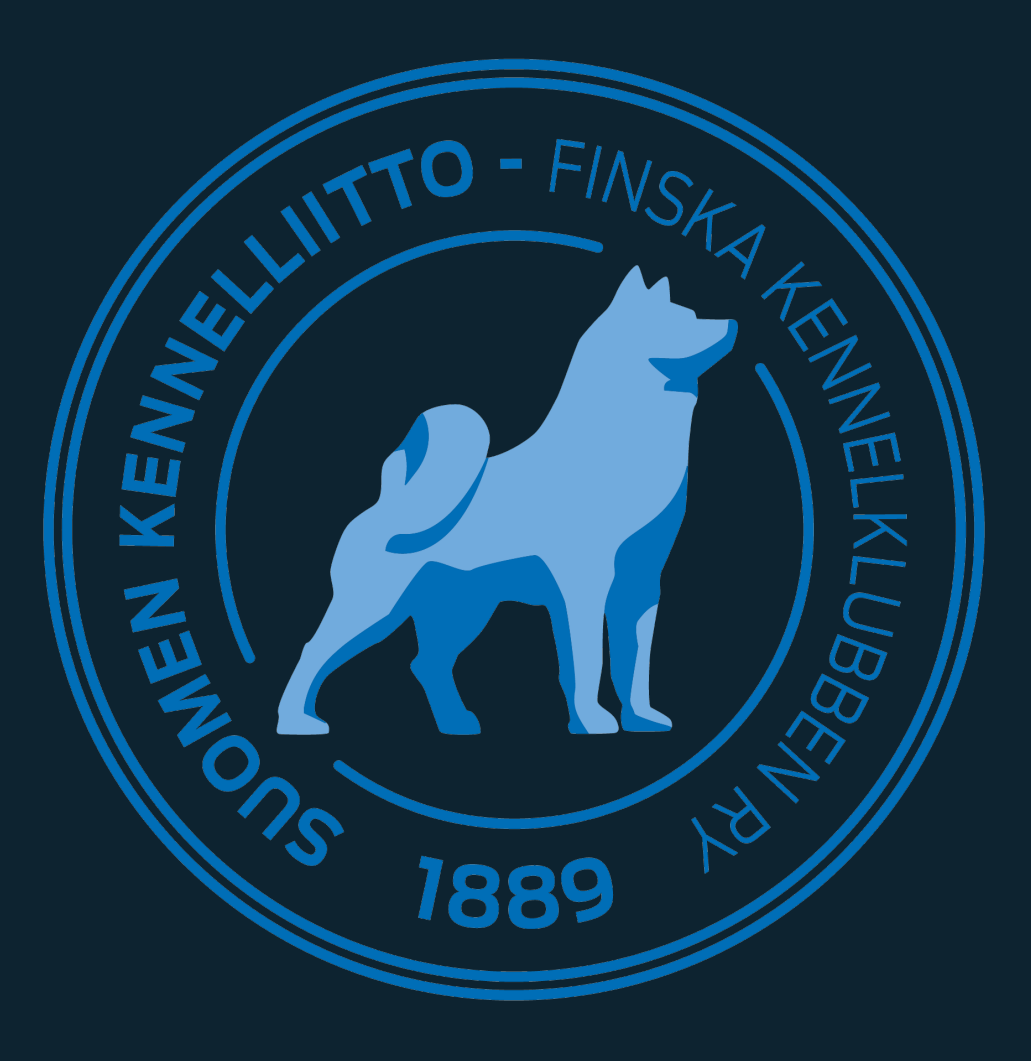

### Online tulostallennus näyttelyissä

Ryhmänäyttelyt, KV-, NORD- ja kaikkien rotujen näyttelyt

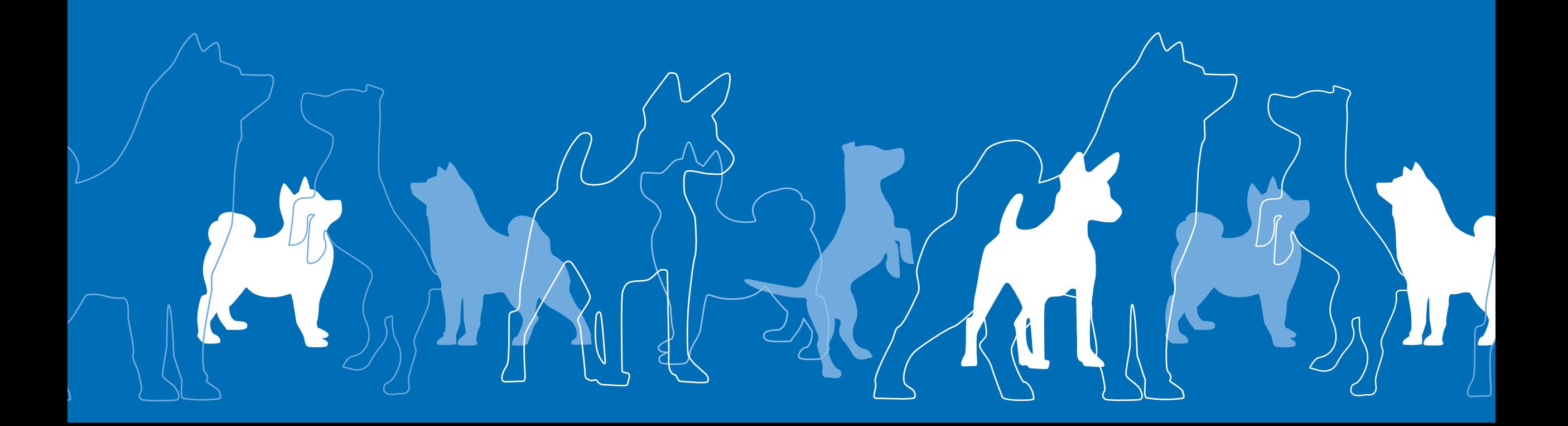

# Tabletti

- Tulostallennukseen kirjaudutaan käyttäen internetselainta ja käytettävässä laitteessa tulee olla toimiva nettiyhteys esim. langattoman verkon tai mobiiliverkon kautta.
- Varmista ennen kehän ja arvostelun alkamista, että laitteesi on ladattu ja yhteydet toimivat.
- Toimikunnalla voi olla käytössä Showlinkin kautta iPadit, joihin tulostallennus on linkitetty valmiiksi alkunäyttöön.

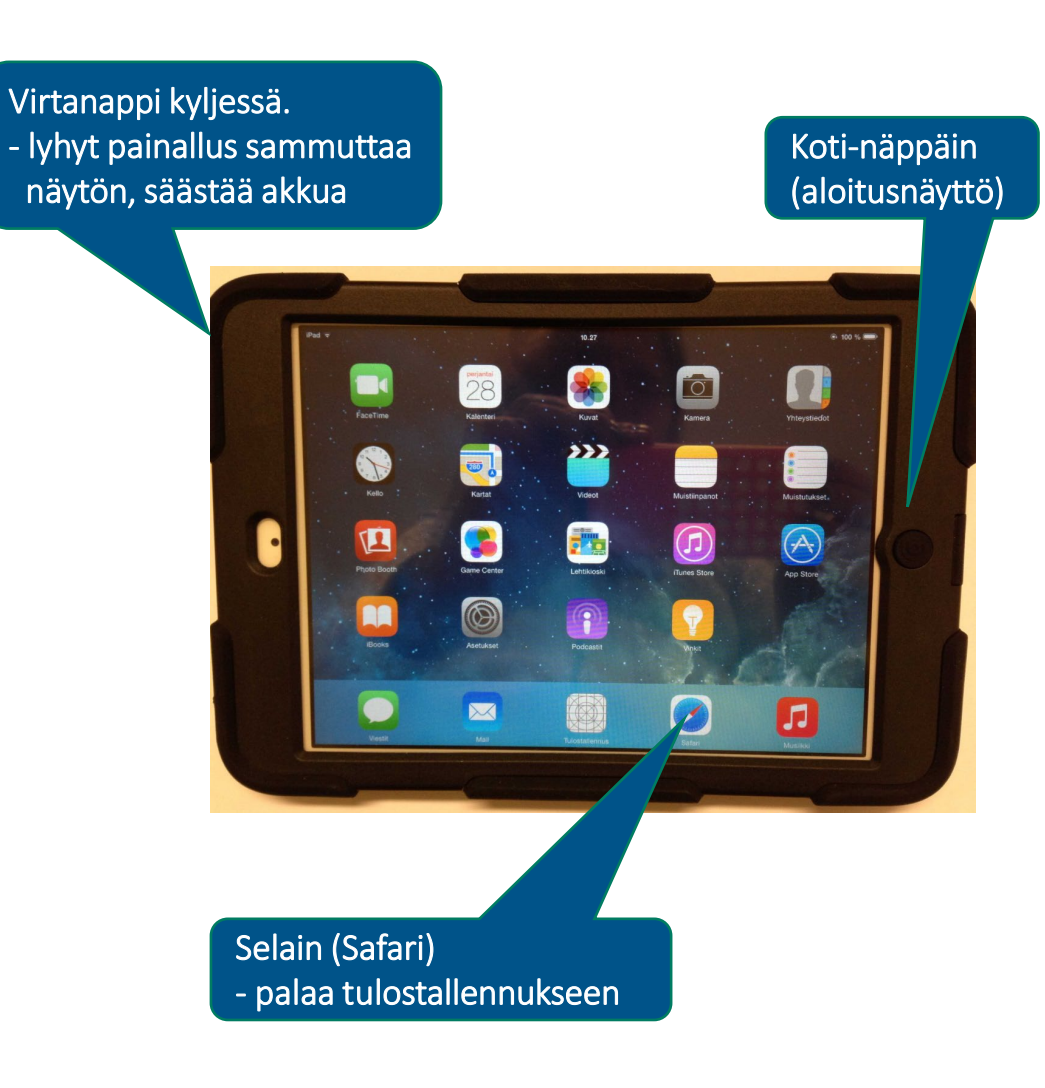

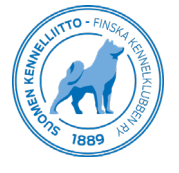

## Online tulostallennus

- OSOITE TULOSTALLENNUKSEEN https://tulostallennus.kennelliitto.fi/nayttelyt/
- Tulostallennus on käytössä näyttelypäivänä klo 7–20.
- Kirjautuminen tulostallennukseen tehdään omilla Omakoira- palvelun tunnuksilla. Kirjautuessa käyttäjätunnus on jäsennumero, ei sähköpostiosoite.
- Tulokset tallennetaan kehässä reaaliaikaisesti. Tulokset näkyvät koiran tiedoissa mobiililuettelossa, jalostustietojärjestelmässä sekä Showlinkin tulospalvelussa. Päivittymisessä tulostietoihin voi olla viivettä.
- Tabletilla tai mobiililaitteella tapahtuva tallennus ohjaa pyörittävää kehätoimitsijaa työssään. Luettelo on käytössä omia merkintöjä varten.

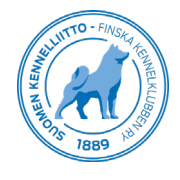

### Tulostallennus Kehän valinta

### ALOITA tallennus valitsemalla kehä

- Mökkikuvakkeesta pääsee takaisin edeltävälle tasolle, jos etenee liian pitkälle tai haluaa palata takaisinpäin.
- Ovi-kuvakkeesta voi kirjautua ulos. Uudelleenkirjautuminen voi auttaa ongelmatilanteessa. Järjestelmästä tulee kirjautua ulos viimeistään päivän lopussa tulosten tarkistuksen jälkeen.
- Yläreunan kuvakkeet ovat käytettävissä kaikissa näkymissä.

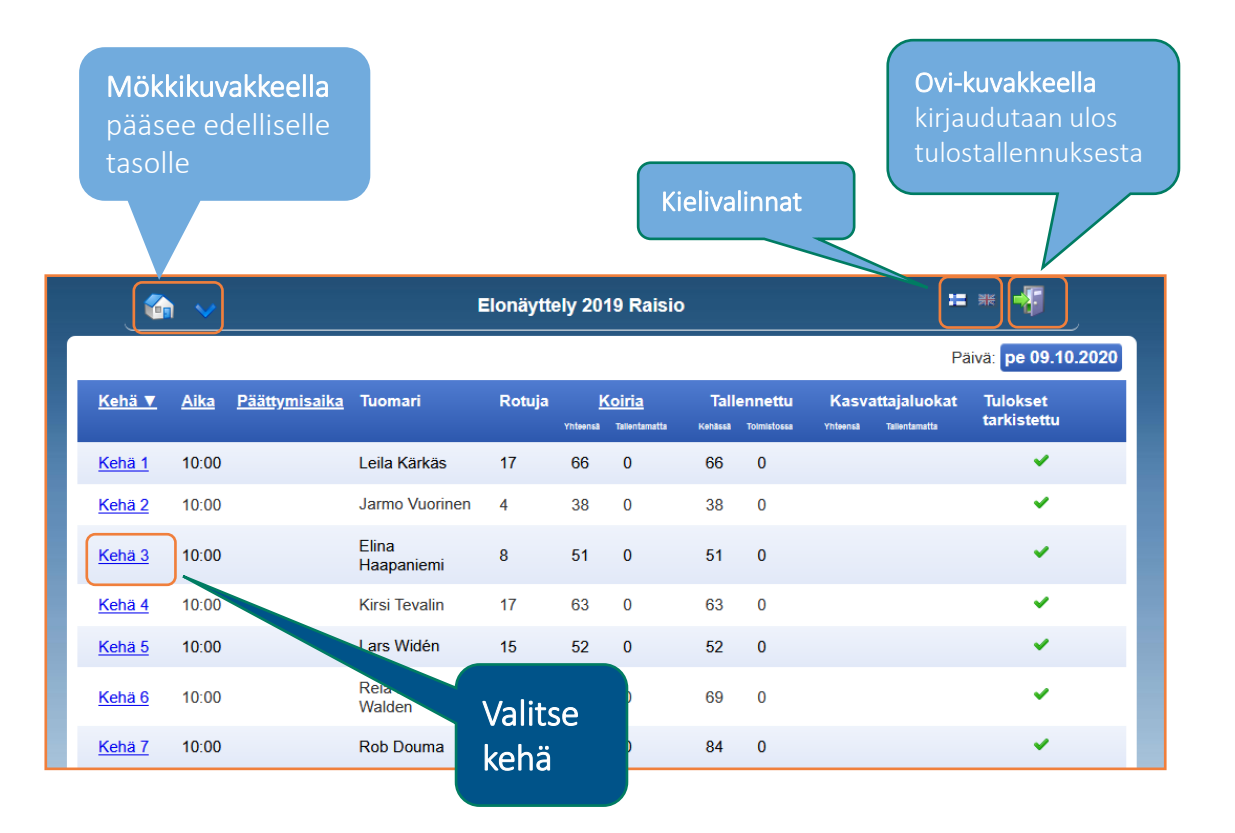

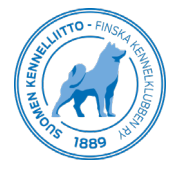

### Kehänäkymä Rodun valinta

- Rodut ovat kehänäkymässä aikataulun mukaisessa järjestyksessä.
- Tallennus aloitetaan valitsemalla arvosteltavan rodun ensimmäinen luokka, klikkaamalla keltaista koiramäärän sisältävää valintapainikkeista.
- Jos luokassa ei ole koiria, on valintapainikkeen kohta tyhjä.
- PU/PN kilpailuun sekä kasvattajaluokkien kohtaan päivittyy kilpailijoiden määrä sitä mukaa, kun koirien tuloksia on tallennettu.

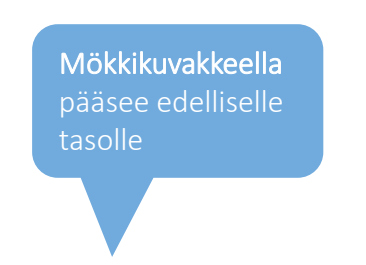

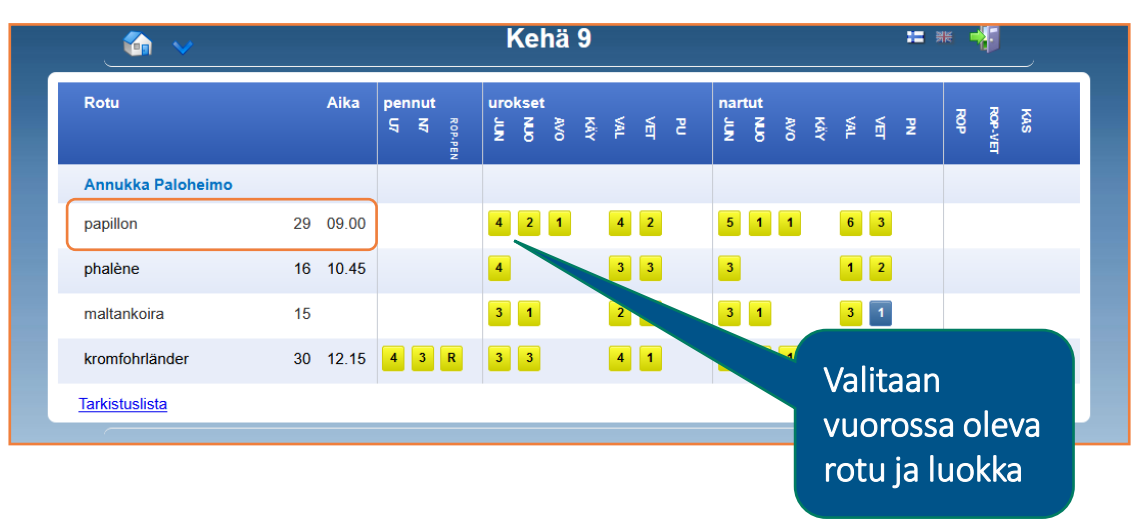

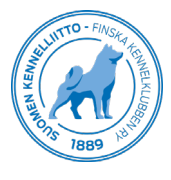

### Poikkeusrodut

• Rotulistassa on kansainvälisessä näyttelyssä merkittynä poikkeusrodut, joille ei jaeta CACIBia sekä rodut, jotka eivät voi osallistua ryhmäkilpailuihin.

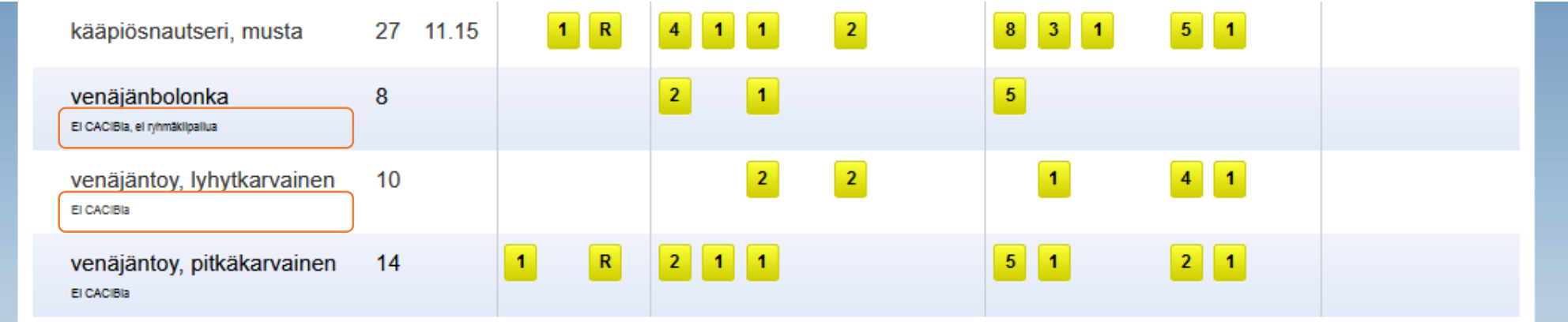

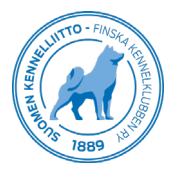

### Muutokset koiratietoihin

- Rodunvaihto järjestelmään tehdään Showlinkissä. Kun siirtokaavake on täytetty valmiiksi, ilmoitetaan näyttelystä Showlinkille toiseen rotuun siirretyn koiran tiedot (luettelonumero, rekisterinumero sekä mihin rotuun/muunnokseen koira siirretään).
- Luokkaa ei vaihdeta, ellei kyseessä ole järjestäjästä johtuva virhe / koiralla ei ole oikeutta osallistua ko. luokkaan.

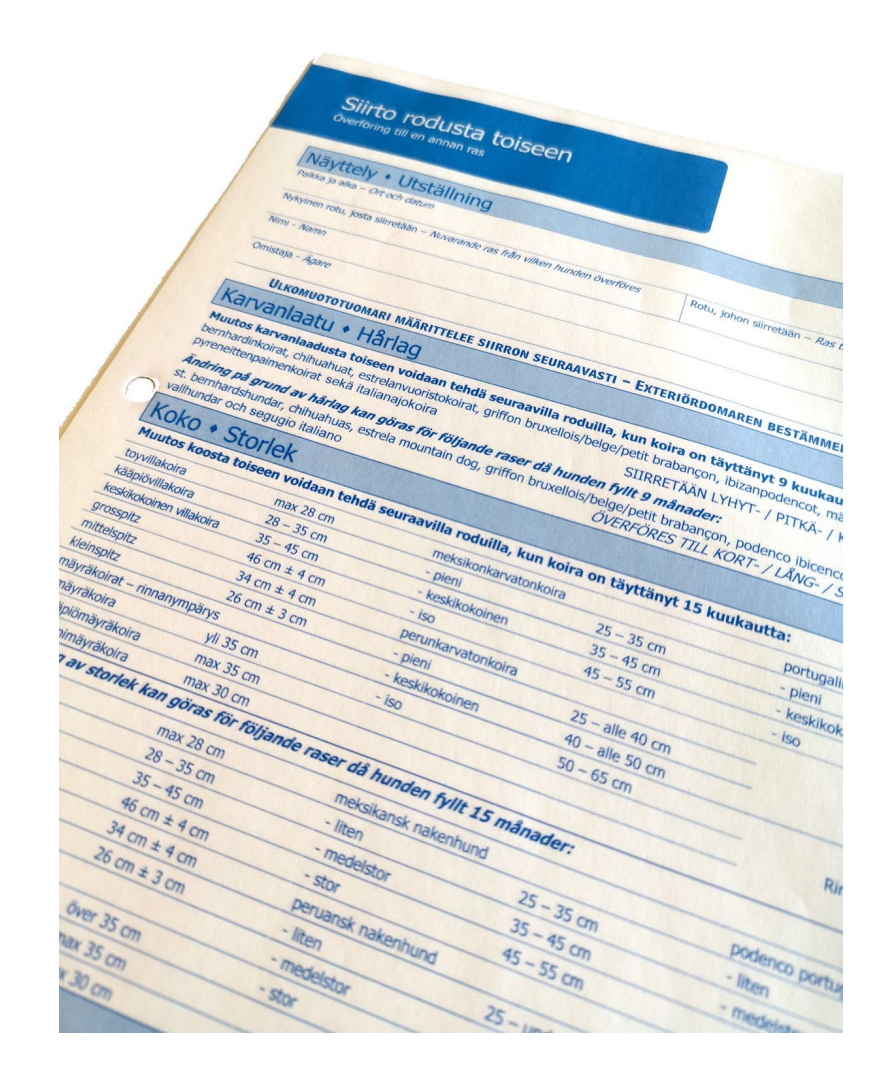

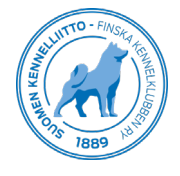

### Tulostallennus Pentuluokka

- Pentuluokassa jaetaan vain sijoitukset ja mahdolliset kunniapalkinnot.
- Sijoita pennut klikkaamalla koiran NIMEÄ ja merkitse KP, jos pentu saa kunniapalkinnon.
- Valittu sijoitusrivi on väriltään muita rivejä tummempi. Oletuksena sijoittaminen aloitetaan ensimmäiseksi sijoittuneesta, järjestyksen voi vaihtaa klikkaamalla haluttua sijoitusriviä.
- Muut merkintävaihtoehdot luokassa:
	- Poissa
	- Ei sijoiteta; merkitään pennulle, jota ei sijoiteta, esim. puutteelliset kivekset uroksella.
- Tallenna tulokset aina luokan lopussa.
- Valitse ROP-pentu koiran nimestä, VSP siirtyy automaattisesti omalle rivilleen.

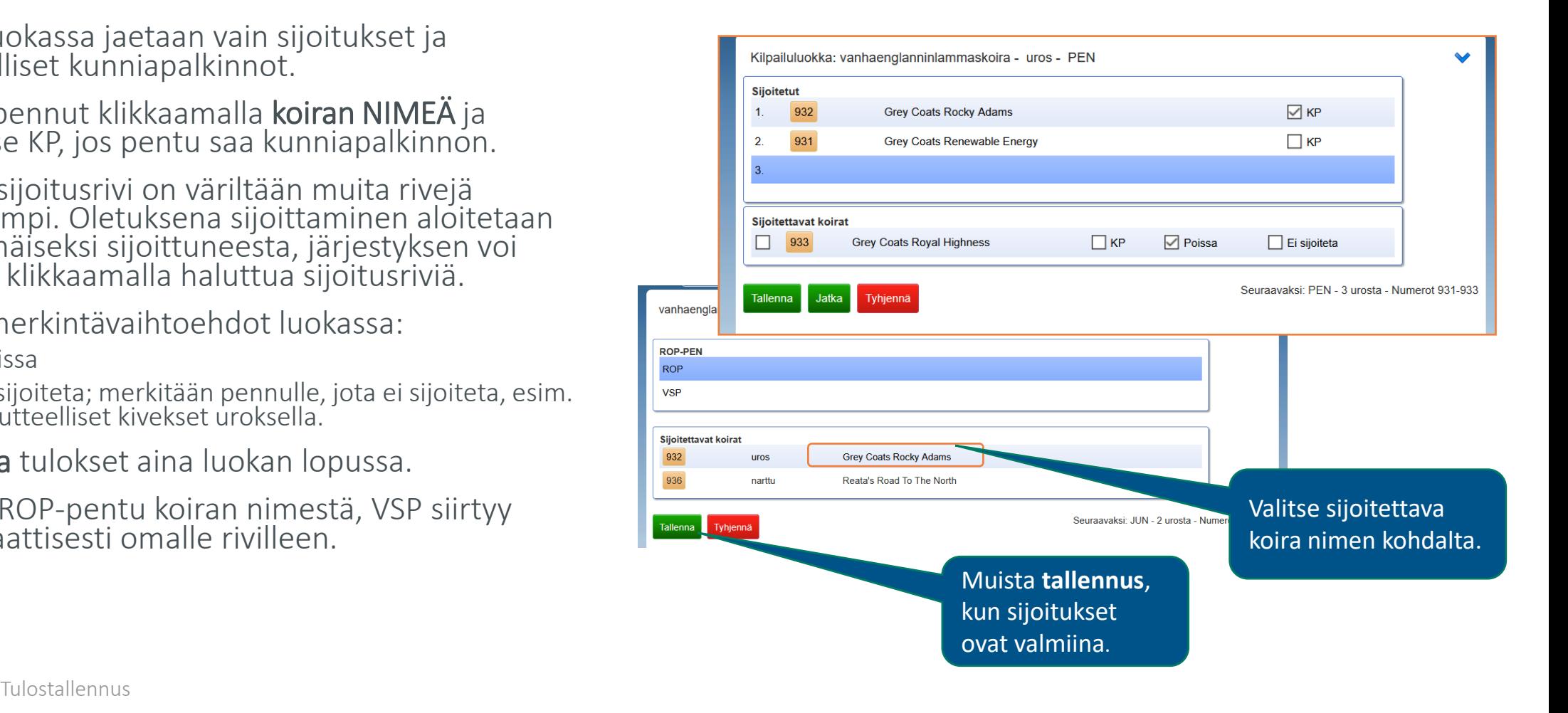

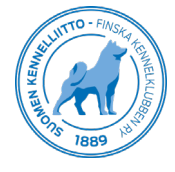

# Koirien kutsuminen kehään ja arvostelu

- Valittuasi luokan (paitsi pennut) saat listan luokan koirista, jolla voit kutsua koirat kehään.
- Kun koirat ovat kehässä, valitse Seuraava koirien laatuarvostelu alkaa
- Jos koira ei tule kehään, voidaan se merkitä poissaolevaksi listassa tai koiran kohdalla arvosteluissa. Jos olet merkinnyt koiran poissaolleeksi listausnäytöllä, paina ensin Tallenna ja sitten Seuraava
- Kun luokan ensimmäiselle koiralle on annettu laatuarvostelu, tulee seuraava koira heti näkyviin
- Viimeisen koiran jälkeen tulee kilpailuluokka

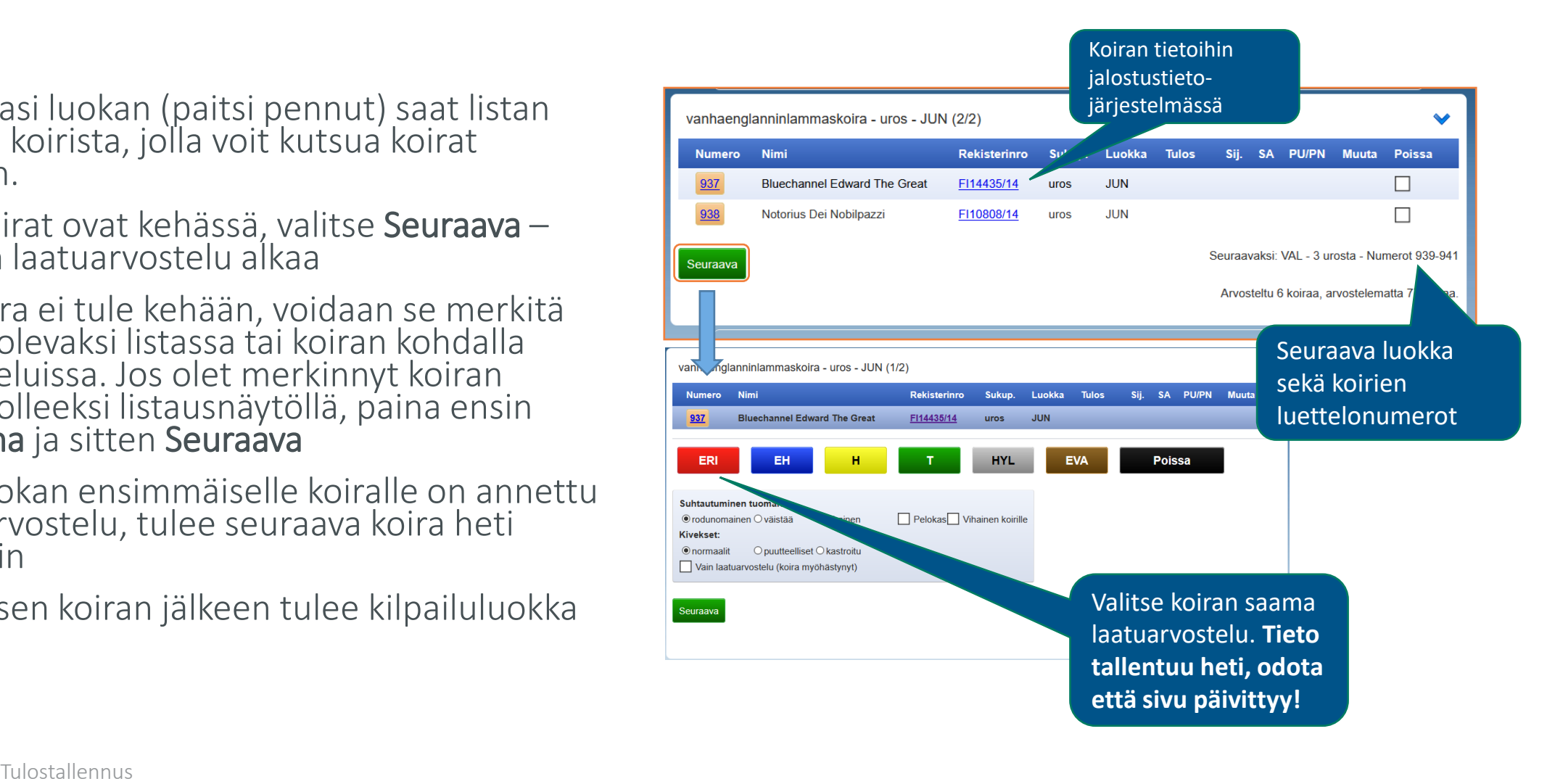

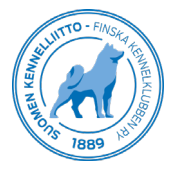

# Luokan/rodun ainoa osallistuja

- Mikäli koira on luokassaan ainoa koira, voi sen kilpailuluokan sijoituksen sekä SA:n tallentaa suoraan laatuarvostelunäkymässä.
- Valitse koiran laatuarvostelu
	- ERI avaa sijoituksen (1.) ja SA:n lisävalinnat
	- EH:n saaneelle avautuu vain luokkasijoitusvaihtoehto (1.)
- Rodun ainoalle avautuu SA-valinnan jälkeen tallennusmahdollisuus myös PU1-/PN1-, (JUN/VET) SERT-, (CACIB, NORD-SERT) ja ROP-palkintoja varten.
- Tallenna tulokset.

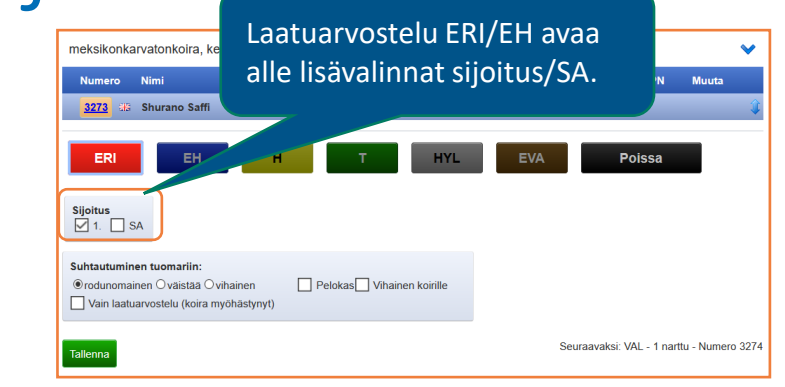

#### meksikonkarvatonkoira, pieni - narttu - JUN (1/1)

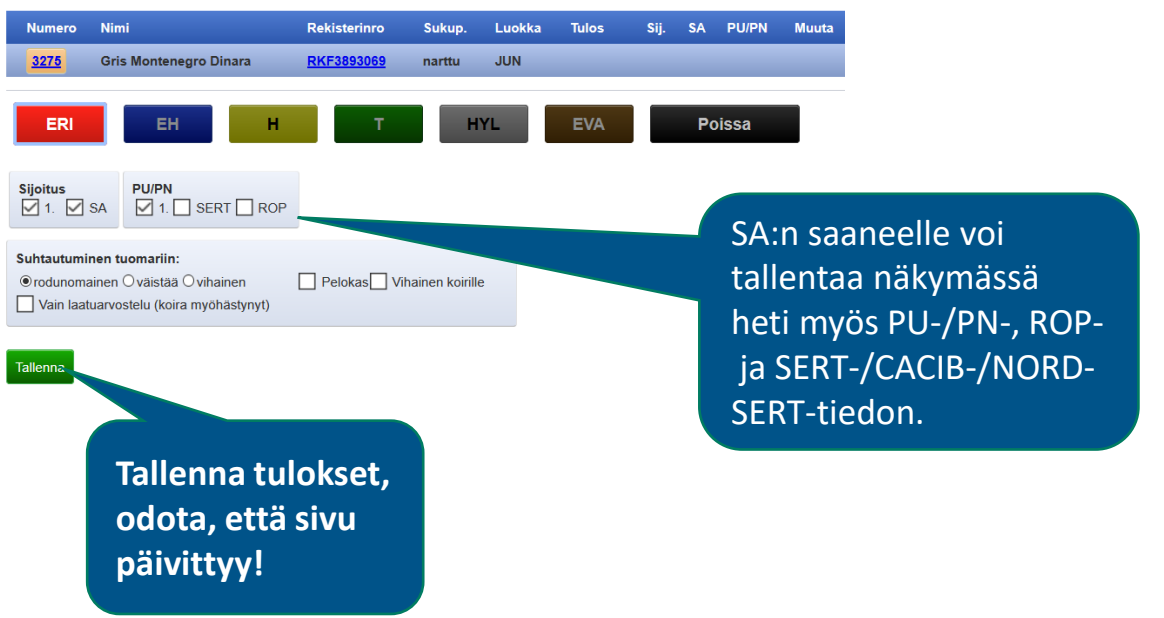

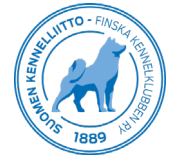

# Kilpailuluokka

- Kilpailuluokkaan listataan ERI:n saaneet koirat sekä EH:n saaneet, mikäli luokassa on jaettu alle 4 ERIä.
- Sijoittamisen voi aloittaa neljännestä tai ensimmäisestä sijasta. Valittu sijoitusrivi on sävyltään muita rivejä tummempi. Oletuksena aloitetaan ensimmäiseksi sijoittuneesta, järjestyksen voi vaihtaa klikkaamalla haluttua sijoitusriviä.
- Sijoita koira klikkaamalla koiran NIMEÄ. Merkitse mahdollinen SA, junioriluokassa ja veteraaniluokassa myös mahdollinen JUN-SERT / VET-SERT.
- Sijoitetuista voi tiputtaa väärän koiran takaisin sijoitettaviin klikkaamalla koiran nimeä sijoituslistassa.
- Tyhjennä-painikkeesta pääset alkutilanteeseen.
- Tallenna valmiit tulokset.

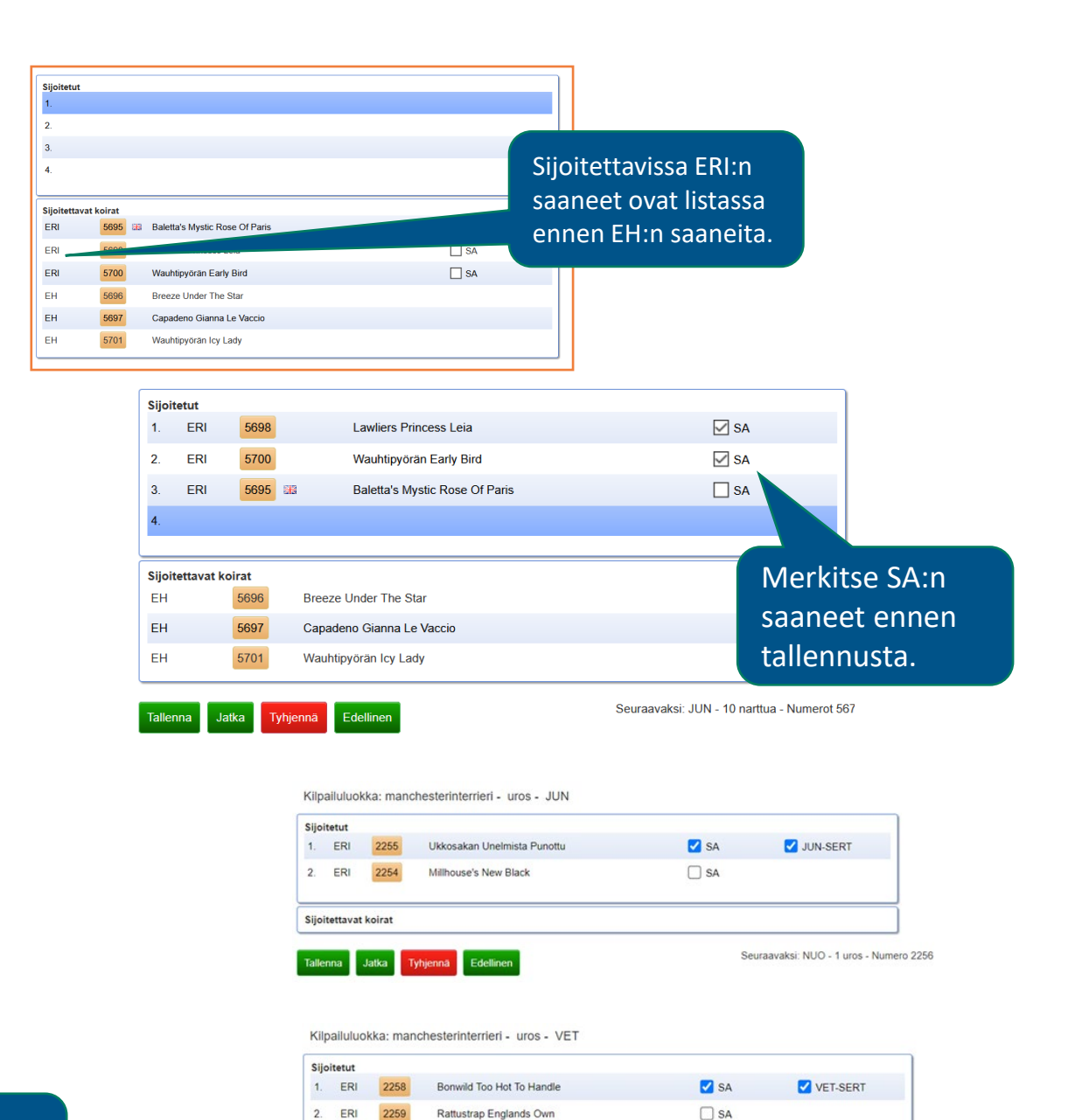

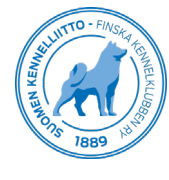

Tulostallennus **22.2.2023 12.2023 12.2023 12.2023 12.2023 12.2023 12.2023 12.2023 12.2023 12.2023 12.2023 12.2023 12.2023 12.2023 12.2023 12.2023 12.2023 12.2023 12.2023 12.2023 12.2023 12.2023 12.2023 12.2023 12.2023 12.2** Tallenna, kun koirat ja JUN/VET SERTIT jaettu.

# Paras uros-/narttu -kilpailu

- Sijoitettaviin listataan luokassaan 4 parhaan joukkoon sijoitetut, SA:n saaneet koirat.
- Sijoittamisen voi aloittaa neljännestä tai ensimmäisestä sijasta. Oletuksena aloitetaan ensimmäiseksi sijoittuneesta, järjestyksen voi vaihtaa klikkaamalla haluttua sijoitusriviä.
- Sijoita koira klikkaamalla koiran NIMEÄ.
- SERT- ja CACIB-ruksit voi lisätä sekä sijoitettavien listalla, että sijoitettujen listalla.
- Sijoitetuista voi tiputtaa väärän koiran takaisin sijoitettaviin klikkaamalla koiran nimeä sijoituslistassa. Tyhjennä-<br>painikkeesta pääset alkutilanteeseen.
- Tallenna valmiit tulokset.

#### Paras narttu: phalène **Sijoitetut**

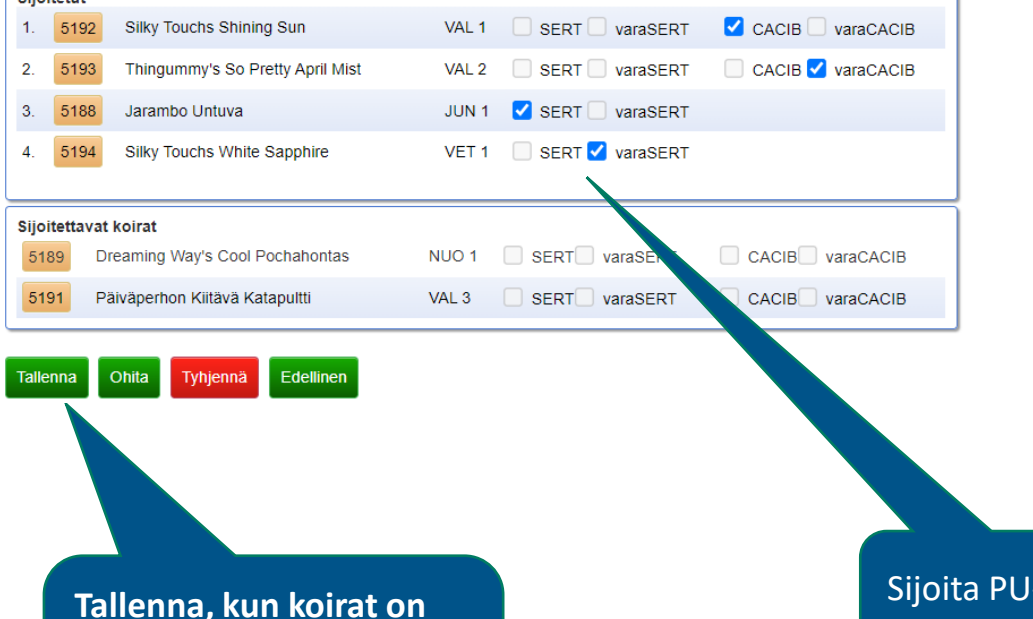

**sijoitettu ja SERT, vara-SERT, CACIB ja vara-CACIB on merkitty.**

Sijoita PU-/PNsijoittuneet

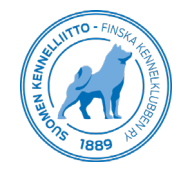

# ROP, ROP-juniori, ROP-veteraani

- Parhaan nartun valinnan jälkeen tulee ROP- näkymä, jossa tallennetaan ROP, ROP-juniori sekä ROP-veteraani.
- Mikäli rotu on jaettu ja valintaa ei kehässäsi tehdä, voi sijoitetuksi oletuksena valitun koiran poistaa sen nimestä klikkaamalla , jolloin väärä koira ei tallennu ROP-tietoon.
- ROP-koira valitaan klikkaamalla nimeä. Uros näkyy oletuksena ylimmäisenä rivinä. Sijoita koira klikkaamalla **koiran NIMEÄ**.
- Sijoitetuista voi tiputtaa väärän koiran takaisin sijoitettaviin klikkaamalla koiran nimeä.
- Tallenna valmiit tulokset.

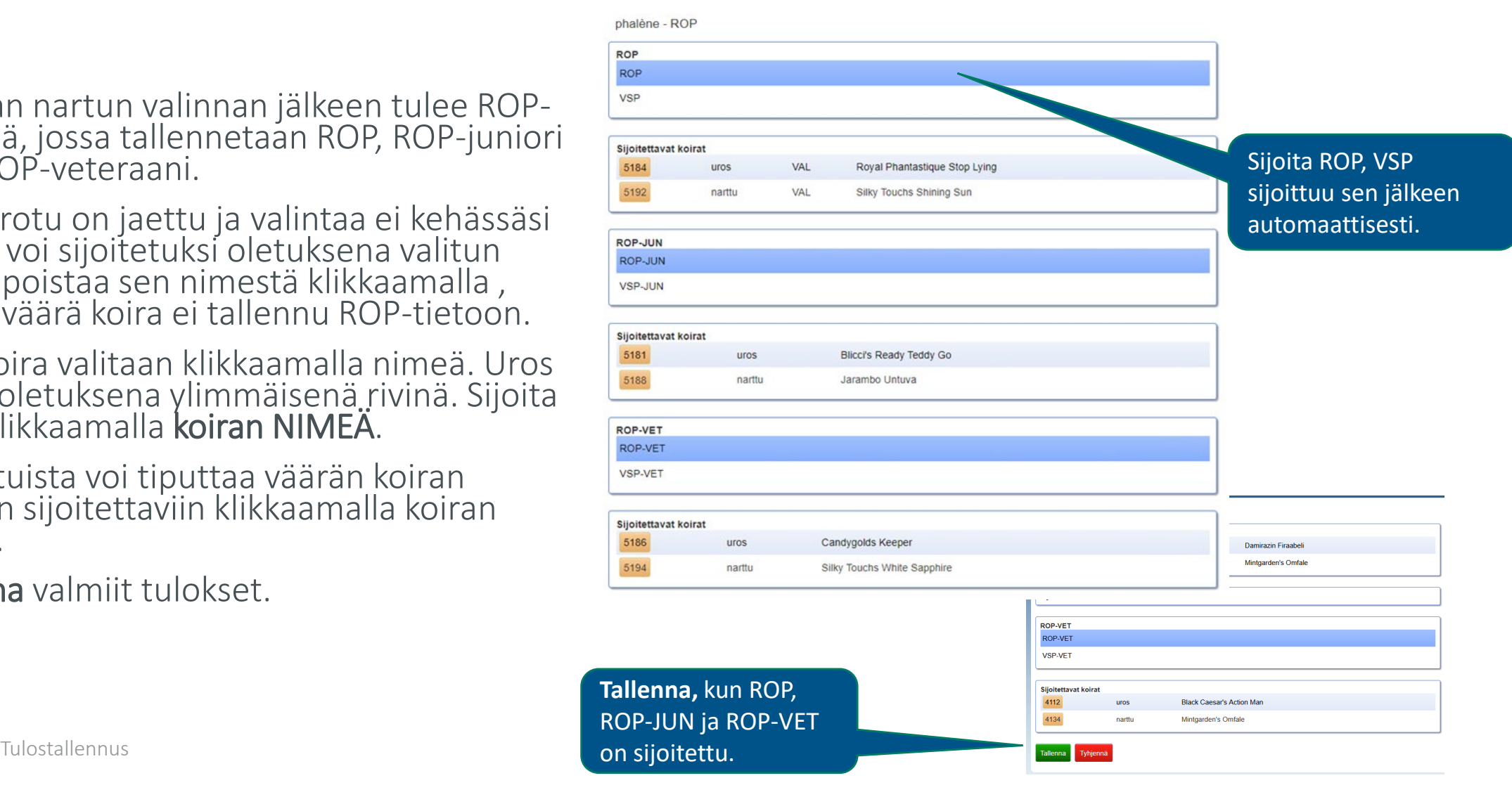

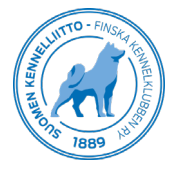

# Kasvattajaluokka

- Listassa näkyy tiedot kasvattajaryhmistä ja koirista, jotka ovat osallistuneet näyttelyyn ja voivat osallistua tähän luokkaan. Kasvattajaluokkiin osallistuvia koiria ei merkitä tallennuksessa, vaan kirjoittava kehäsihteeri merkitsee koirien numerot luokan arvosteluun.
- Valitse alareunasta Jatka.
- Sijoita kasvattajaluokka klikkaamalla kennelnimeä.
- Merkitse mahdolliset kunniapalkinnot (KP).
- Mikäli luokkaa ei esitetä, voi tiedon merkitä sijoituslistaan.
- Tallenna valmiit tulokset.

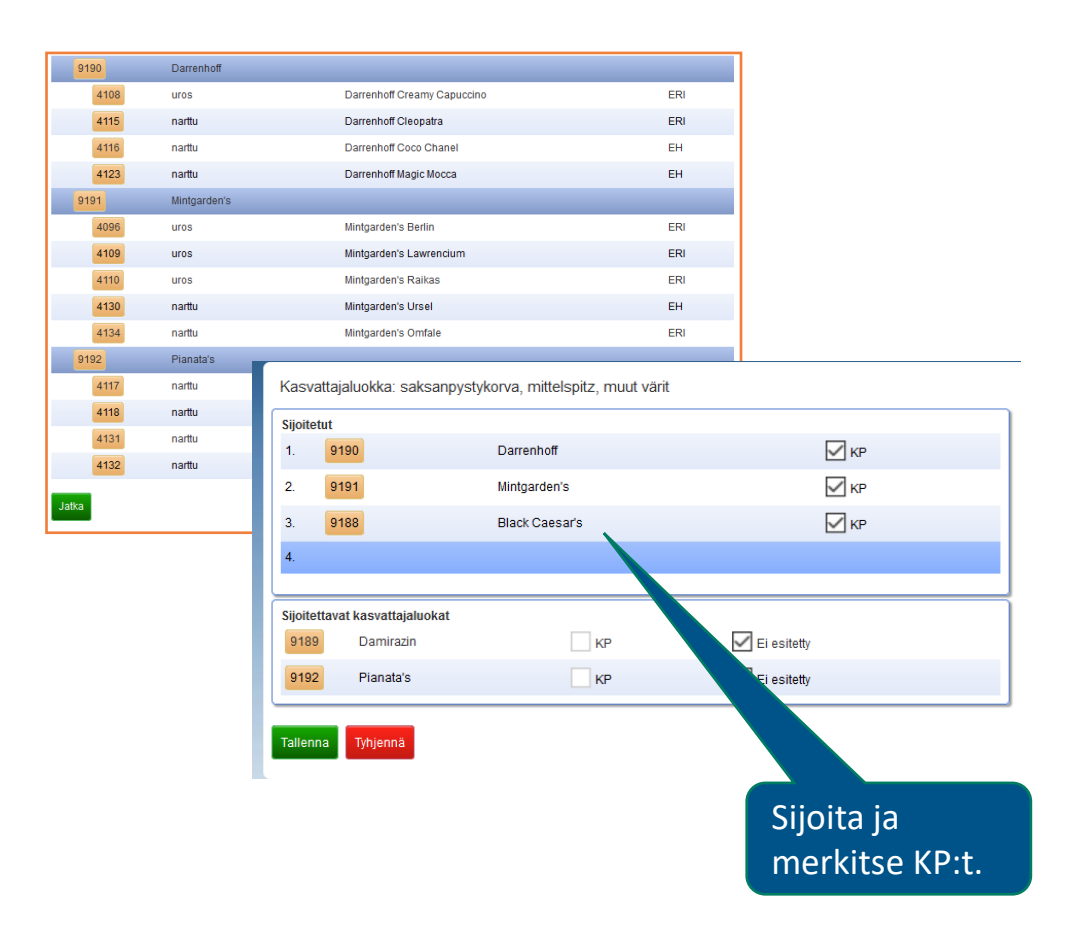

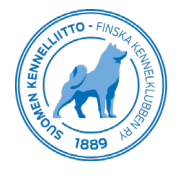

# Kehä valmistuu

- Kehän rotulistassa vihreä väri kertoo luokan olevan tallennettu.
- Kehän tarkistuslista löytyy rotujen alta sivun alareunasta. Listassa näkyy kaikki kehän rodut ja koirat tuloksineen.
	- Kehän päätyttyä, tarkista tulokset kirjoittavan kanssa ja merkitse kehä tarkistetuksi, ennen kuin kirjaudut ulos järjestelmästä.
- Koiran laatuarvostelun korjaukseen voi siirtyä tarkistuslistasta, valitse koira nimestä ja korjaa arvostelu valitsemalla oikea arvostelu.
- Sijoitusten sekä SA-, SERT- ja CACIB-palkintojen korjaukset tehdään luokkien ja PU-/PN-kilpailusivuilla, joihin pääset kehänäytöltä. JUN-SERT ja VET-SERT korjaukset tehdään luokkasijoitusnäkymässä.
- Ongelmatilanteissa ole yhteydessä tukihenkilöön.

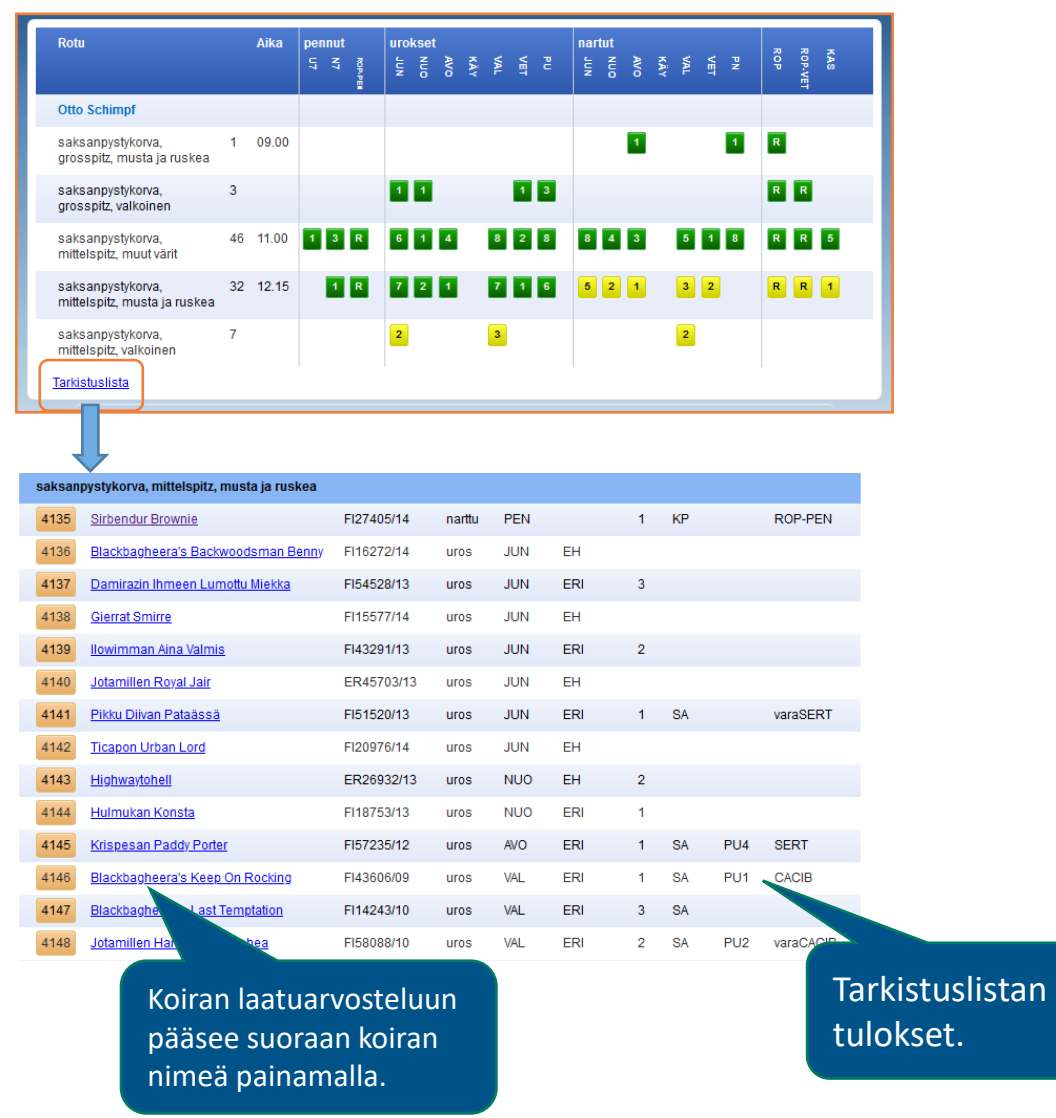

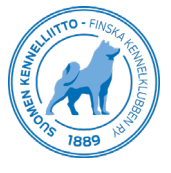

### Laatuarvostelun korjaaminen Arvostelusta myöhästyminen

- Voit siirtyä korjaamaan virheellisen laatuarvostelun suoraan luokkanäkymästä tai tarkistuslistan kautta valitsemalla koiran nimi.
- Tulosta korjattaessa koiralle tallennettu tulos näkyy kirkkaalla värillä. Muut ERI/EH/H jne. valintapainikkeet ovat sävyltään tummennettuna, mutta tästä huolimatta valittavissa ja korjauksen voi tehdä valitsemalla oikea tulos.
- Myöhästyneen koiran tuloksena näkyy **Poissa**. Merkitse korjauksessa ensin tieto<br>myöhästymisestä (Vain laatuarvostelu) ja myöhästymisestä (Vain laatuarvostelu) ja valitse sitten koiran saama laatuarvostelu.

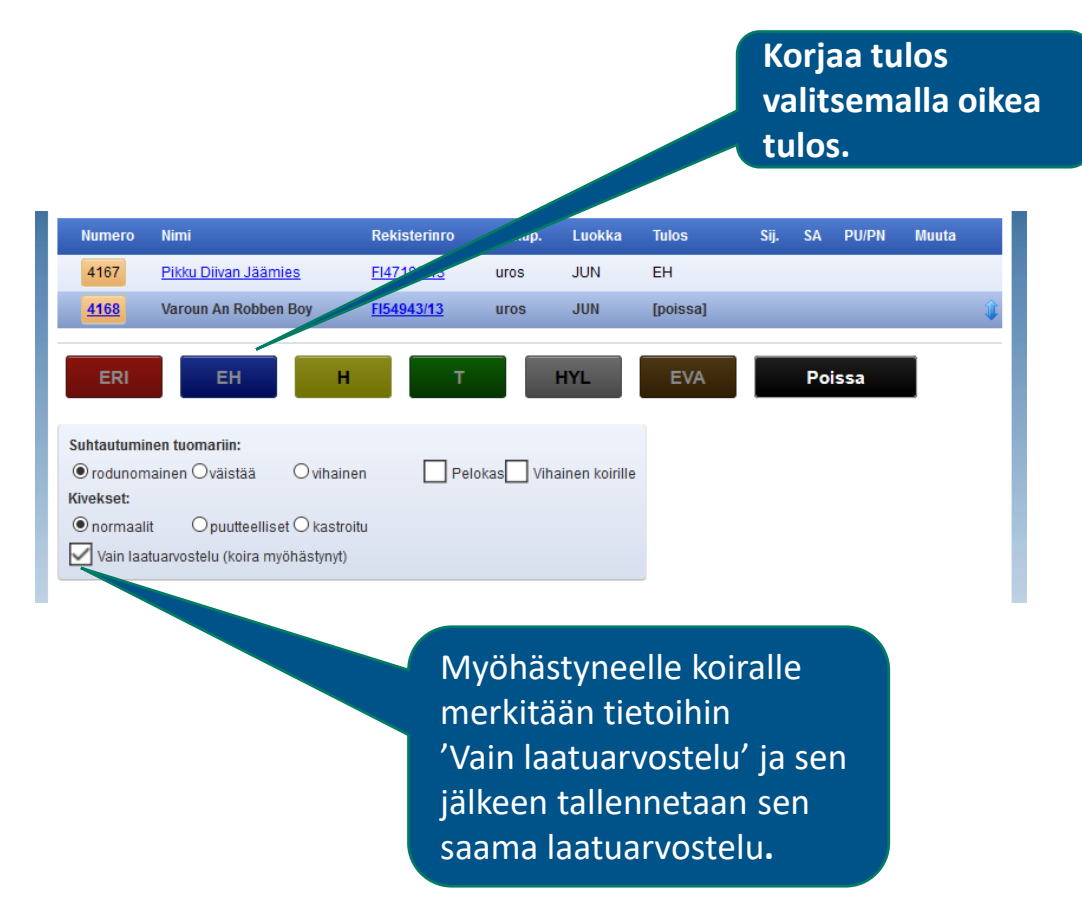

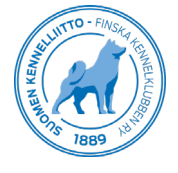

# Sijoitusten korjaaminen

- Sijoitukset korjataan luokka- tai PU- /PN-näkymästä.
- Valitse luokka ja koontilistasta Seuraava.
- Korjaa sijoitukset klikkaamalla koiran nimestä sijoitukselta pois virheellisesti sijoitetut koirat ja lisää sijoittamalla tummalle sijoitusriville oikea koira.
- Tarkista, että SA/SERT/CACIB on merkitty oikeille koirille.
- Tallenna muutokset

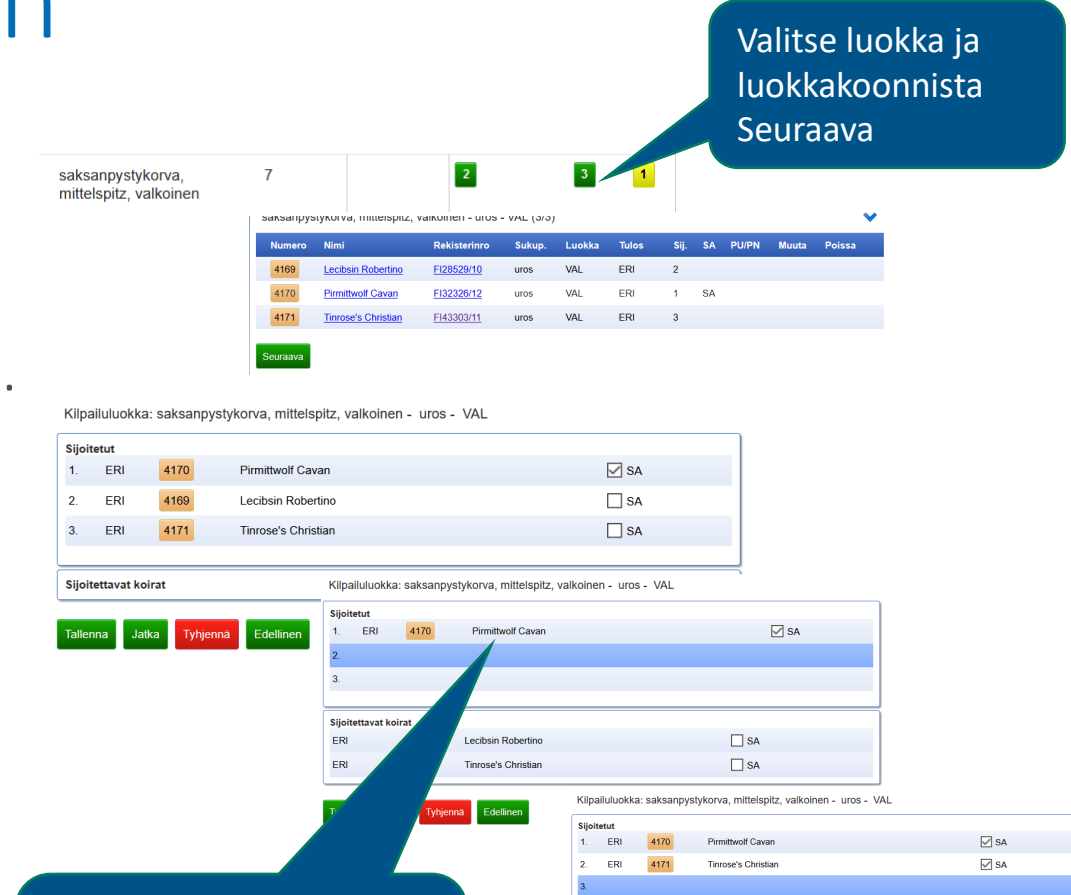

Poista sijoitetut nimestä painamalla, tai Tyhjennävalinnalla voit korjata kaikki luokan sijoitukset.

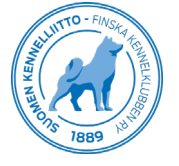

 $\square$  SA

# Sähköiset arvostelut

#### Kirjoittava kehätoimitsija pystyy tallentamaan koiran sanallisen arvostelun sähköisesti online-tulostallennusta käyttäen.

Pyörittävä kehätoimitsija kutsuu koirat kehään ja merkitsee mahdolliset poissaolijat sekä tallentaa kilpailuluokat, PU-/PN-kisat ia ROP-kilpailut.

- Kirjaudu online-tulostallennuksen sivustolle <https://tulostallennus.kennelliitto.fi/nayttelyt/>
- Valitse kehä, jossa työskentelet, sekä rodun ensimmäinen luokka. Luokan avaamisen jälkeen ikkunan **oikeassa reunassa näkyy sininen nuoli**, jota<br>klikkaamalla aukeaa alasvetovalikko. Sähköiset arvostelut kirjoittava<br>kehätoimitsija valitsee omaksi tilakseen *Kirjoittava* ja tallentaa valinnan<br>Roo
- Näkymä vaihtuu kirjoittavan näkymäksi, jossa on kenttä arvostelun kirjoittamista varten. Kirjoittavalle ei tule näkyviin juoksutuslistaa, vaan luokan valinnan jälkeen tulee automaattisesti ensimmäinen koira.
- Ennen jatkamista voit valita oikean kulman nuolen alta myös arvostelun kielen ja halutessasi kieltää ennakoivan tekstinsyötön. Tallenna valinta.
- Tietoa kumpana kehätoimitsijana toimii ei tarvitse päivittää kuin kerran tähän näyttelyyn. Voit siis palata kehänäkymään tai edelliseen koiraan mikäli tarvitsee korjata aiempaa tekstiä. Kaksipäinen nuoli aktiivisen koiran tietojen oikeassa reunassa avaa tiedot koko luokasta. Muista kuitenkin aina tallentaa kirjoittamasi arvostelu ennen siirtymistä.

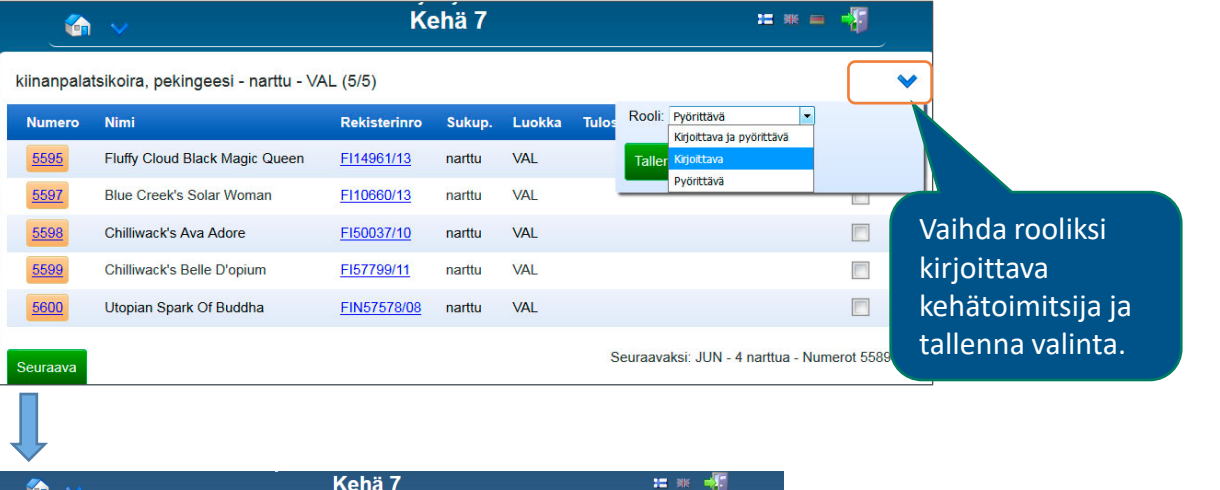

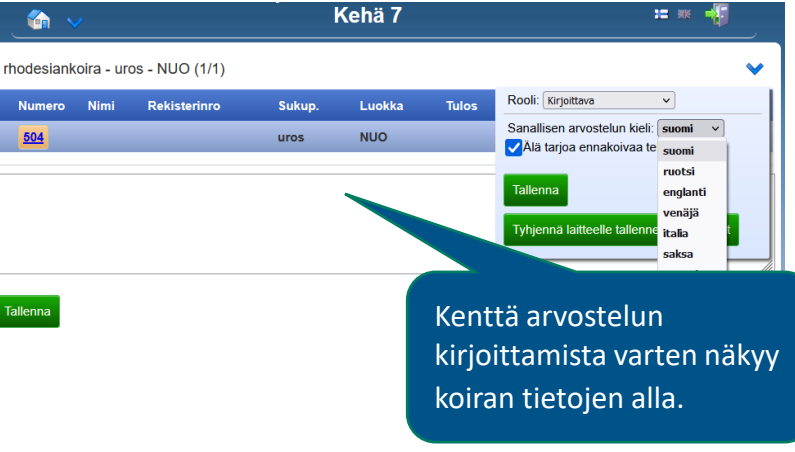

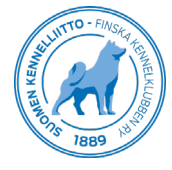

### Sähköiset arvostelut

### Arvosteluiden sähköinen kirjoittaminen

- Valitse kehänäytöltä rotu valitsemalla sen ensimmäinen luokka.
- Kirjoita koiran arvostelu ruutuun ja tallenna. Odota, että järjestelmä tallentaa automaattisesti arvostelun ja siirtyy  $\mathop{\mathsf{seur}}$ aavaan koiraan. Jatka näin viimeiseen rodun koiraan asti.
- Mikäli poissaoleva koira on jo pyörittävän<br>laitteelta merkitty "poissa"-tilaan, ei kirjoittavan laite avaa tällöin koiraa vaan siirtyy automaattisesti seuraavaan.<br>Mikäli tietoa ei oltu vielä tallennettu, voi poissaolevan koiran kohdalla jättää tekstikentän tyhjäksi ja valita Tallenna.
- Tarkista, että kirjoitetut arvostelut tallentuvat koirille eikä tallennúsvirheitä tule esim. yhteysongelmien vuoksi.
- Ylläpidä itselläsi muistiinpanoja koirien saamista arvosteluista. Tarkista kehän jälkeen koirien tulokset pyörittävän kehätoimitsijan kanssa.

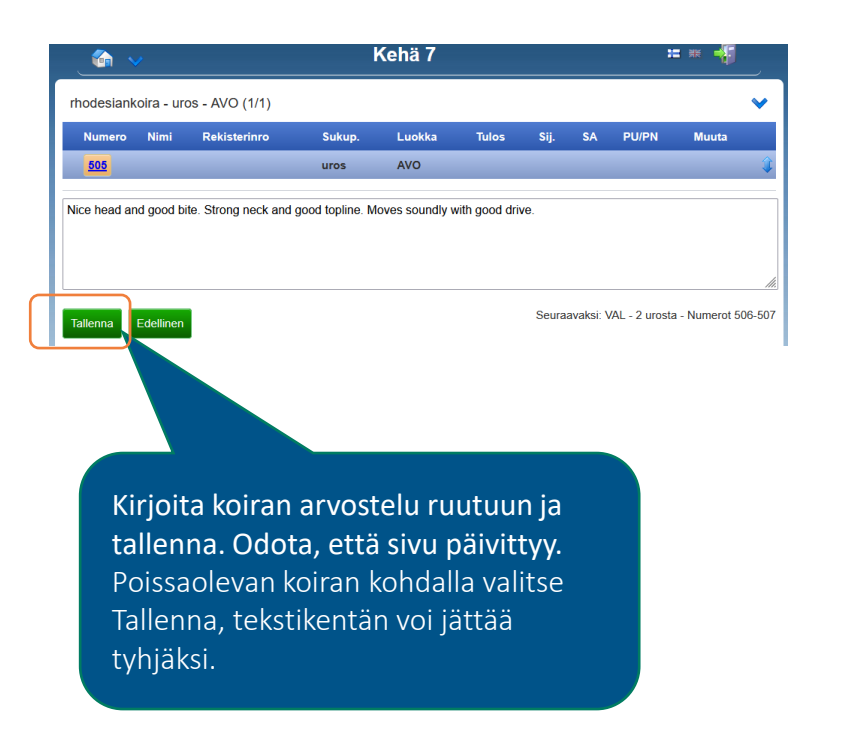

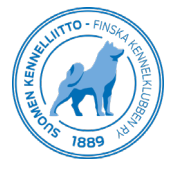

### Mistä sähköiset arvostelut voi lukea?

- Koiran tulos lähetetään sähköpostitse pdf-tiedostona ilmoittajan antamaan sähköpostiosoitteeseen.<br>Arvostelu lähetetään pienellä viiveellä. Lähetyksessä<br>huomioidaan, ettei koiralla ole enempää kilpailutuloksia<br>tulossa (SA:n saanut vasta PU-/PN-kisan jälkeen, PU1-<br>arvostelu va
- Showlinkin tulospalvelusivusto: <https://tulospalvelu.kennelliitto.fi/nayttelyt/>
- Jalostustietojärjestelmä (Koiranet) <https://jalostus.kennelliitto.fi/>
- Koska arvostelut lähetään omistajalle sähköpostitse, ei arvosteluja normaalitilanteessa tulosteta paperille näyttelypaikalla. Järjestelmästä on kuitenkin mahdollista lähettää arvostelu uudestaan tai ladata pdf tiedosto koiran luettelonumeron perusteella, mikäli sähköposti ei mene perille.

### Kennelliitto

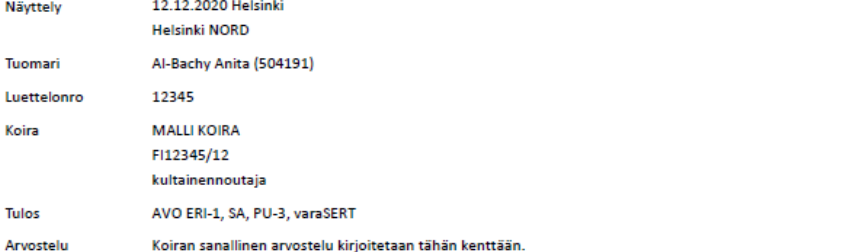

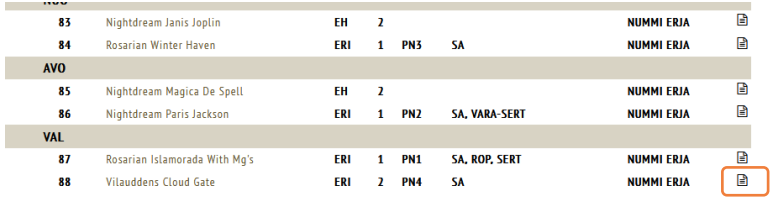

Erinomainen tyyppi. Oikeat mittasuhteet. Ilmeikäs oikealinjainen pää. Hyvät korvat. Vankka tilava runko. Erinomainen eturinta. Hieno pitkä rintakehä. Tasanainoiset kulmaukset. Hyvä raajaluusto. Tyypilliset liikkeet. Oikealaatuinen karvaneite Esitetään tänään melko tuhdissa kunnossa

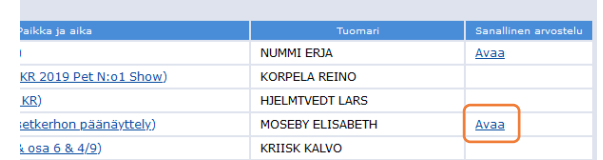

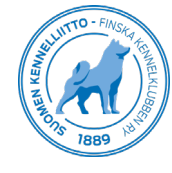

### Suomen Kennelliitto – Finska Kennelklubben ry. Kamreerintie 8 | 02770 Espoo | (09) 887 300 | kennelliitto.fi

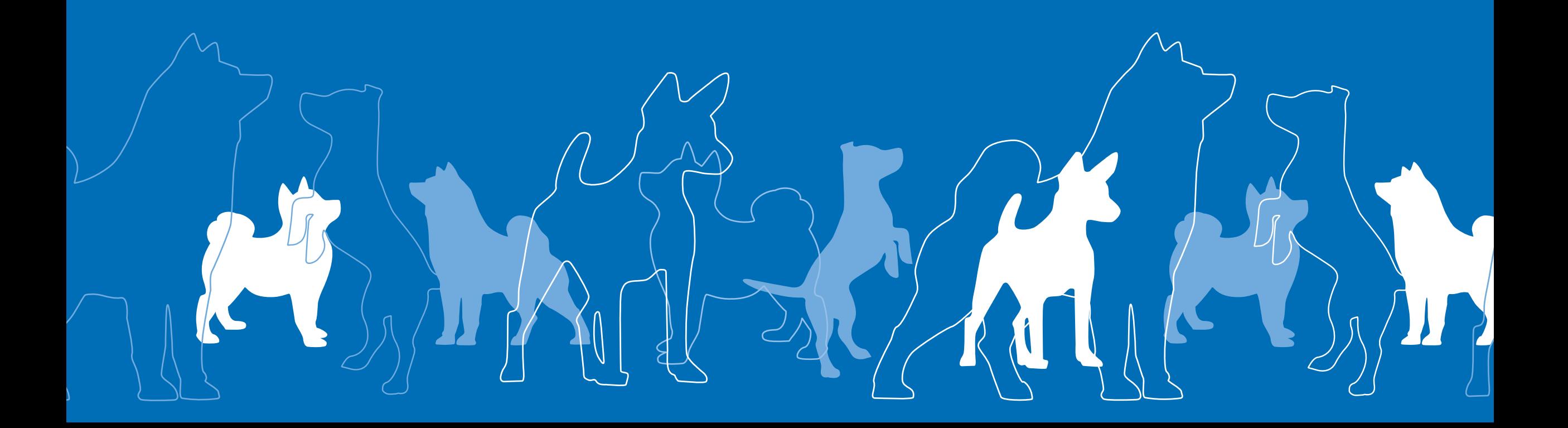